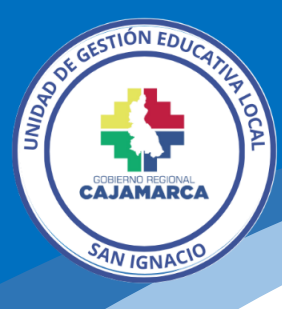

# **GUIA DE REGISTRO DEL DIRECTORIO DE PERSONAL PRACTICANTE**

## **Plataforma Directorio**

El siguiente tutorial ha sido elaborado por la Oficina de Informática con la finalidad de orientar paso a paso el registro del personal practicante en el directorio web.

Requisitos para realizar publicaciones:

- Ser trabajador de la sede administrativa.
- Contar con correo institucional.
- Solicitud dirigida a la Oficina de Planeamiento y Desarrollo Institucional - OPDI, debidamente sustentado el motivo.

#### **1. Acceder a la Plataforma Directorios**

Ingresamos a la dirección: [https://directorio.appsugelsanignacio.info](https://directorio.appsugelsanignacio.info/)

### **2. Nos dirigimos a la opción iniciar sesión**

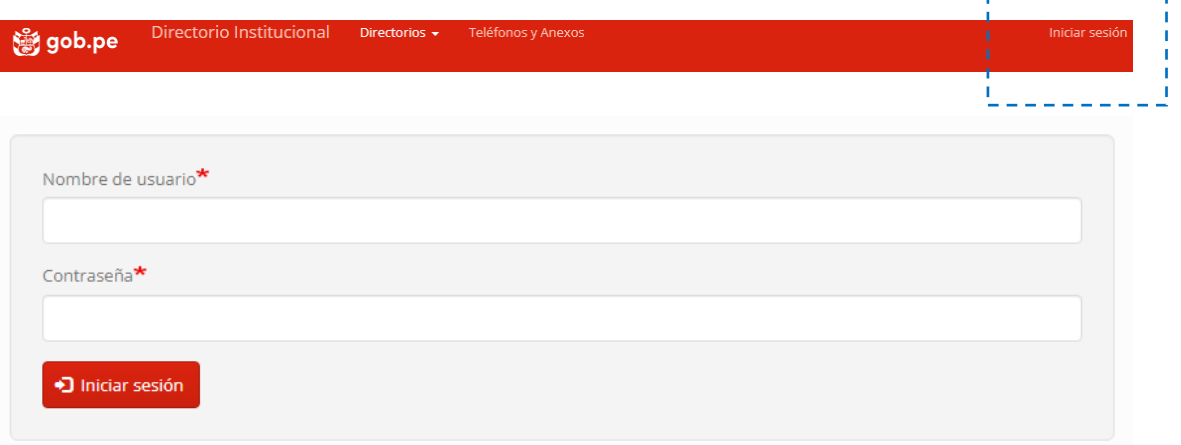

Usar las credenciales

### **3. Publicación de contenidos**

En el menú de administración nos dirigimos a la opción **contenido**

annon-nog

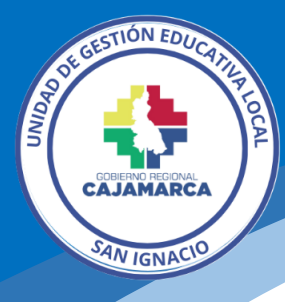

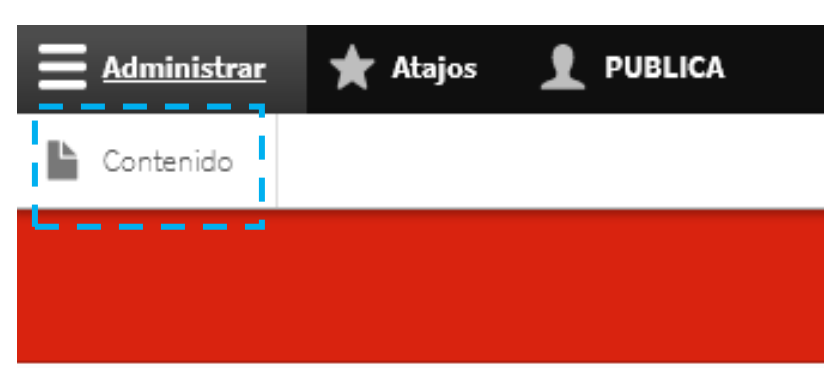

Clic en el botón añadir contenido

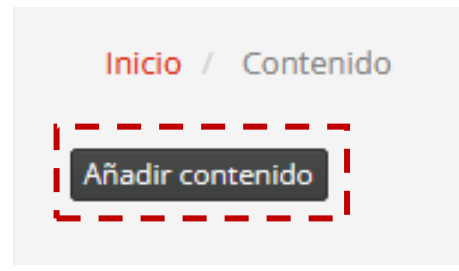

En la siguiente sección elegimos lo que se va a registrar.

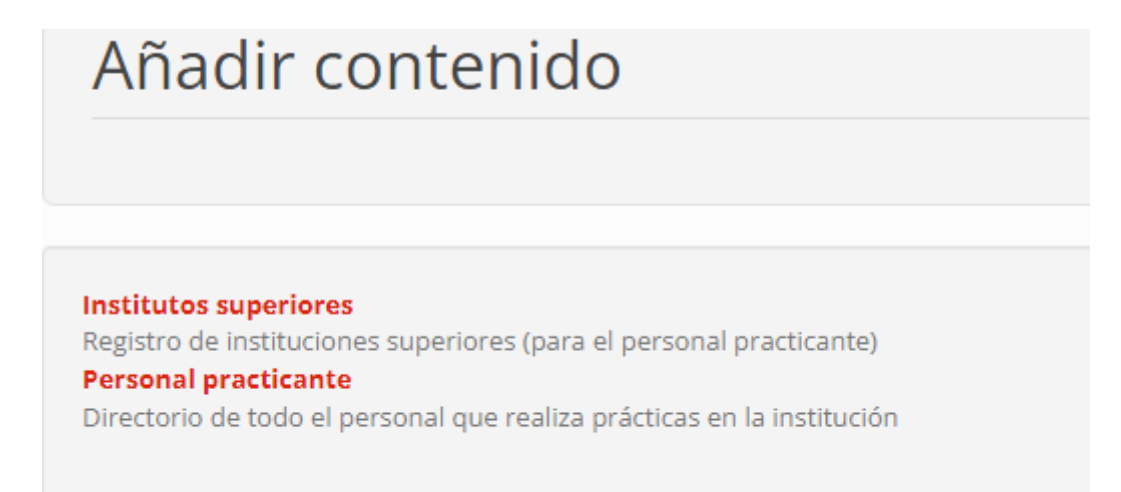

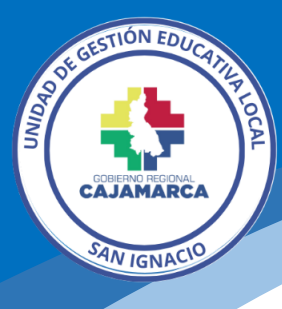

**4. Registro de instituciones superiores.**

En esta sección debemos tener en cuenta la siguiente información.

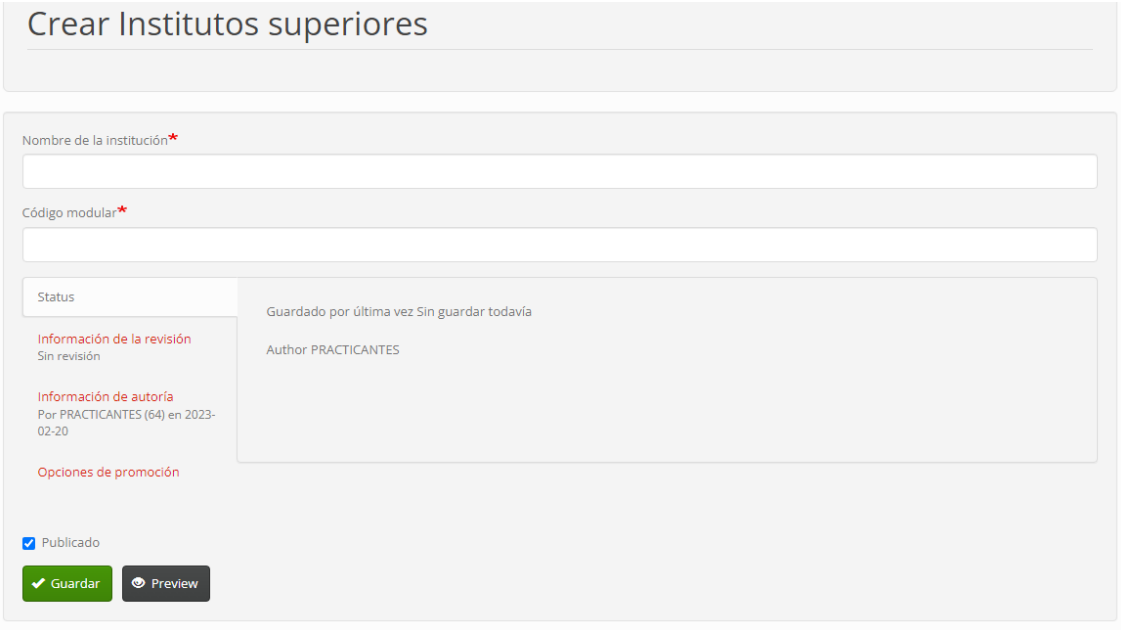

Finalmente clic en el botón Guardar (para que sea visible al público, la opción Publicado debe estar habilitada). Los campos con un \* son obligatorios.

#### **5. Registro de personal practicante.**

En esta sección debemos tener en cuenta la siguiente información.

- **Código:** Se debe registrar el número de documento de identidad.
- **Apellido Paterno**
- **Apellido Materno**
- **Nombres**
- **Tipo de documento**
- **Número de documento**
- **Sexo**
- **Número de teléfono móvil**
- **Institución educativa:** Seleccionar la que corresponda
- **Fecha de ingreso:** Se registra la fecha en que inicia a realizar sus prácticas.
- **Tipo de prácticas**
- **Nivel de prácticas:** Inicial, intermedio o finales
- **Carrera profesional**

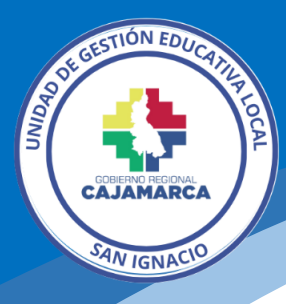

- **Número de horas:** esta información se registra según el documento de solicitud de prácticas.
- **Responsable evaluador:** registrar los datos del personal responsable de evaluar las prácticas.
- **Área de prácticas**
- **Oficina de prácticas:** Seleccionar la que corresponda, de no existir solicitar a la Oficina de Informática el registro.
- **Fecha de término:** de las prácticas.
- **Calificación final:** este dato se pone al final, inicialmente se puede poner 10 para que el sistema lo pase.
- **Fotografía:** no es obligatoria.
- **Documento de solicitud:** Se recomienda regístralo al final junto al formato de evaluación de prácticas.
- **Estado de prácticas:**

Iniciado: cuando e inicia las prácticas. Finalizado: al culminar las prácticas.

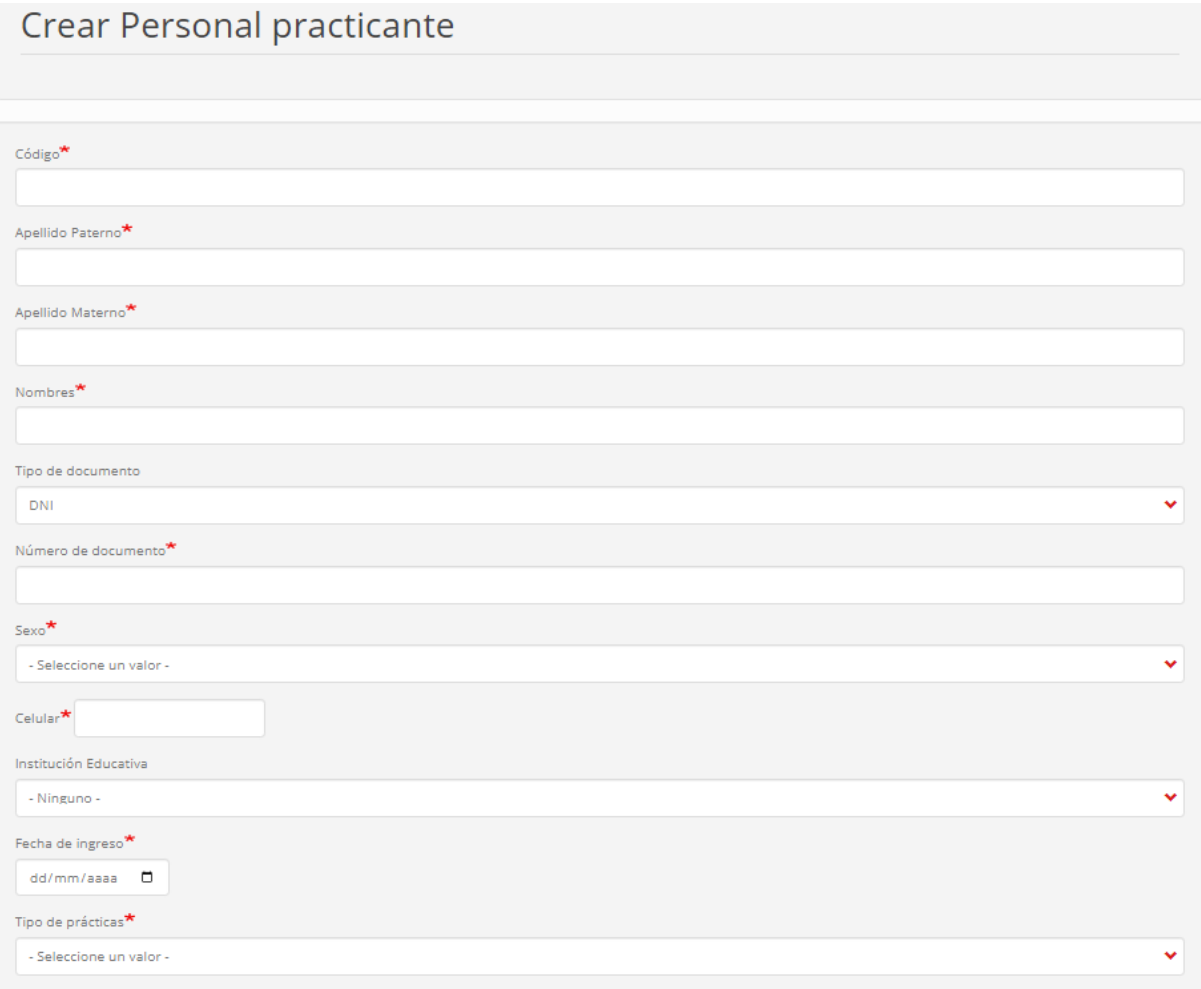

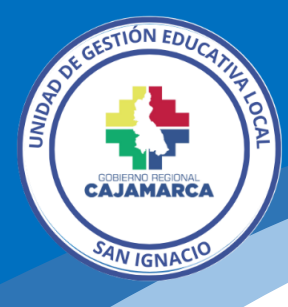

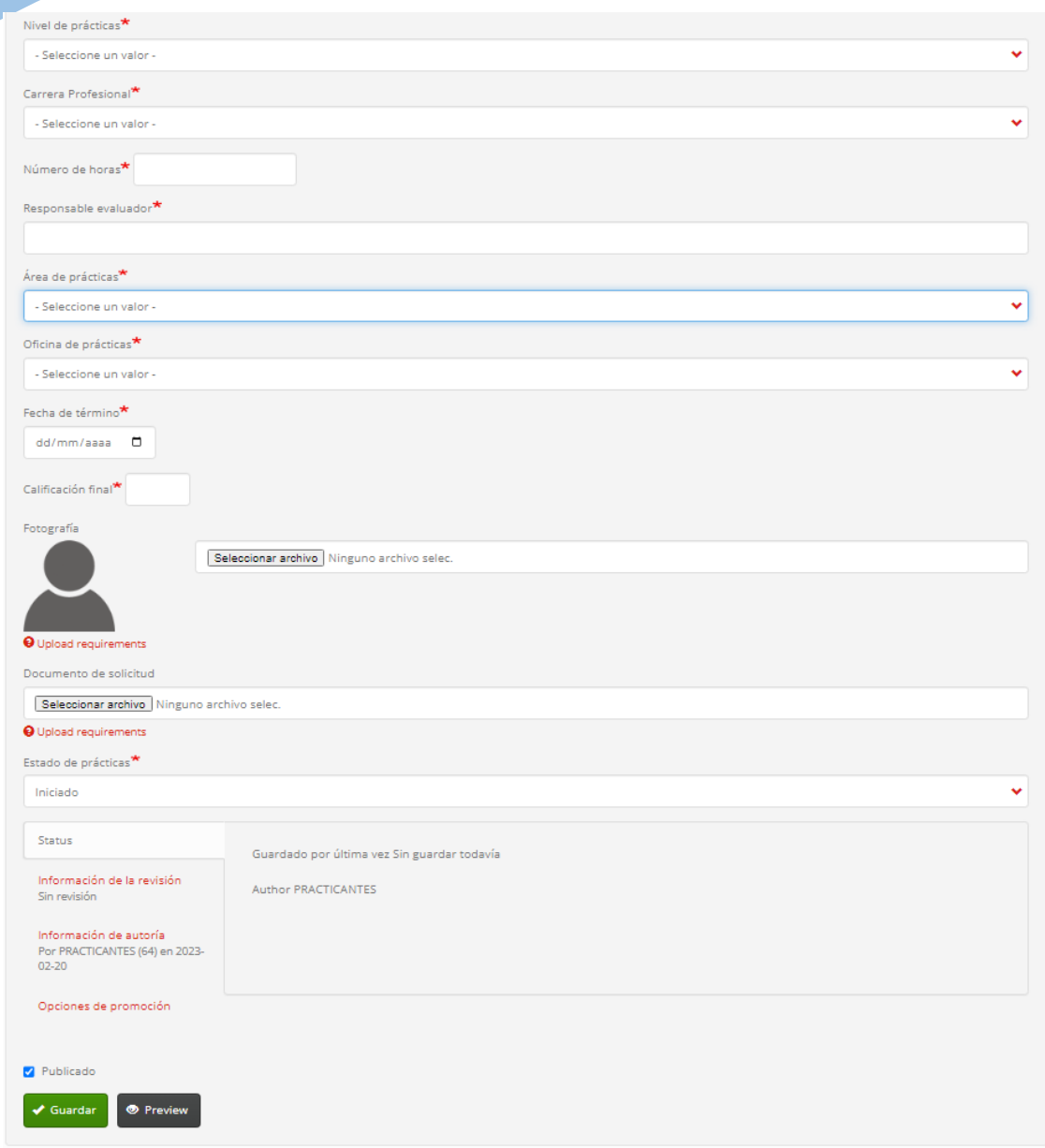

Finalmente clic en el botón Guardar (para que sea visible al público, la opción Publicado debe estar habilitada). Los campos con un \* son obligatorios.

### **6. Visualizar la información registrada.**

Para verificar la información registrada se debe ingresar a: <https://directorio.appsugelsanignacio.info/apps/practicantes>

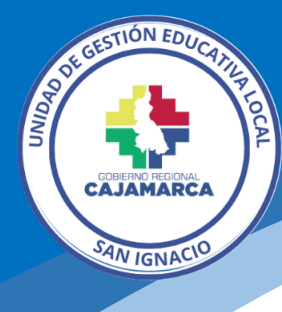

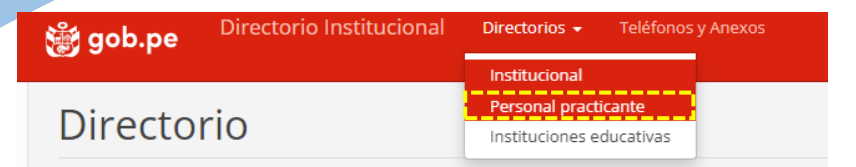

#### Inicio / Personal practicante

### Personal practicante

Esta aplicación permite el registro y consulta de todo el personal practicante que se encuentra realizando sus actividades en las diferentes Áreas y Oficinas de la Unidad de Gestión<br>Educativa Local San Ignacio.

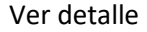

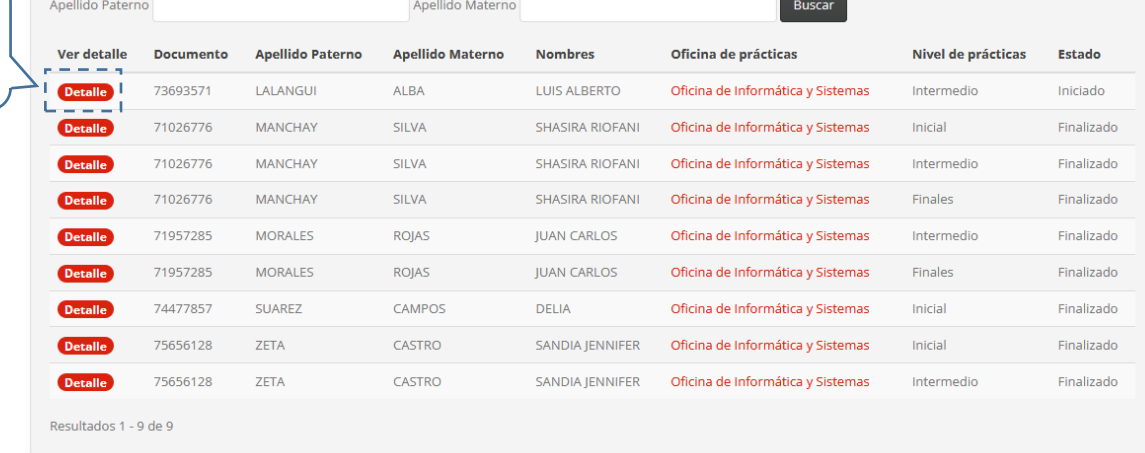

#### Buscar

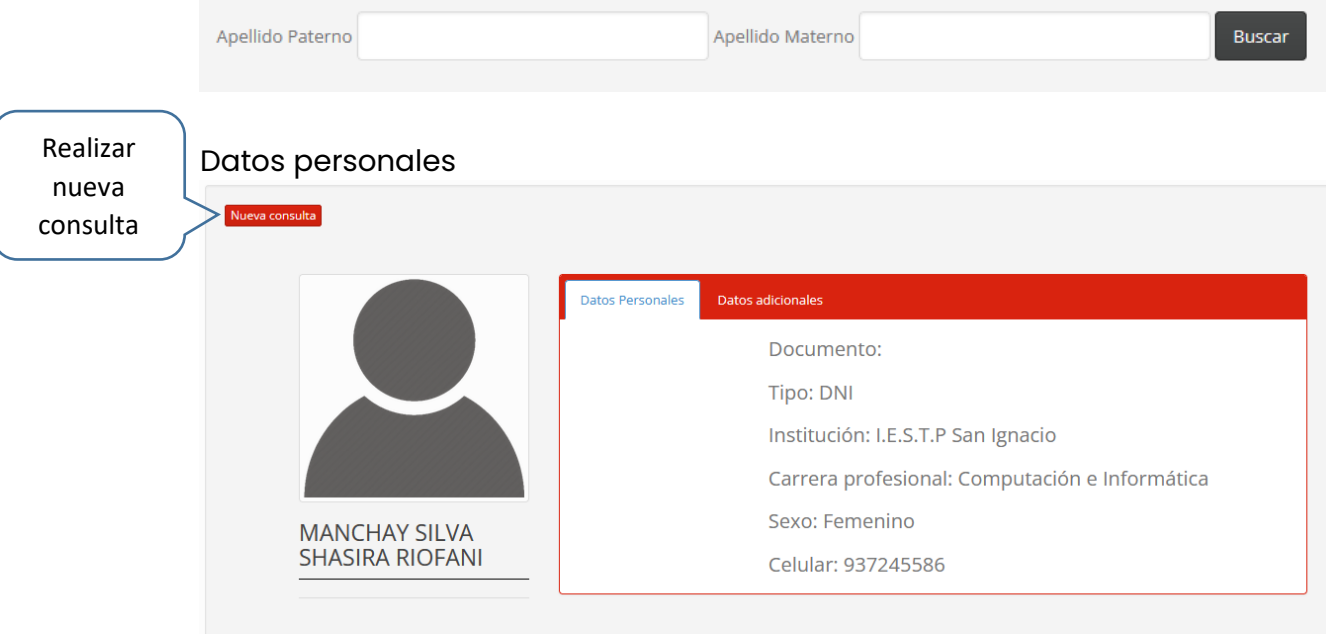

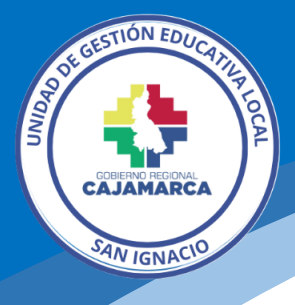

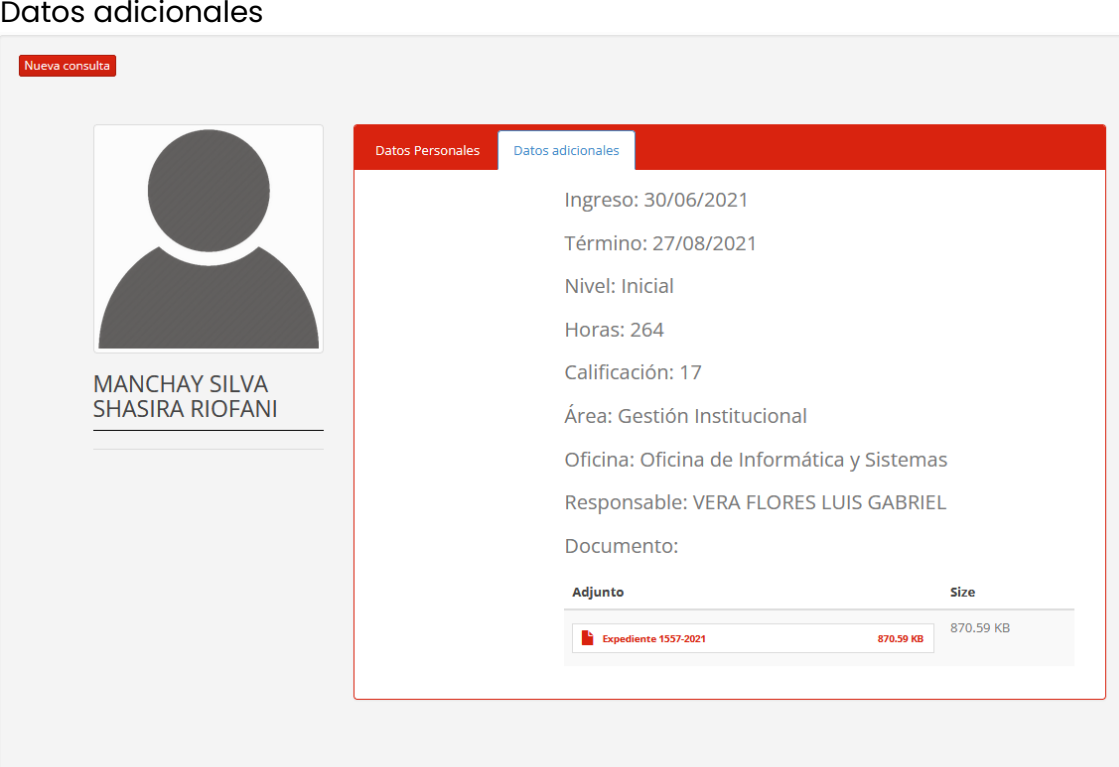

### **7. Editar o eliminar un registro**

Hay que tener mucho cuidado si vamos a eliminar un registro, sólo cuando es estrictamente necesario.

Nos dirigimos al menú principal de administración

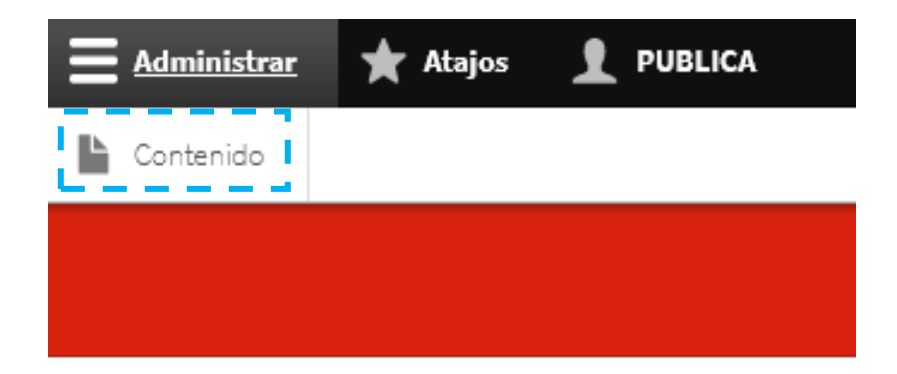

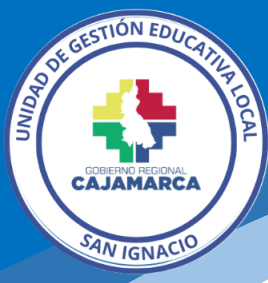

En esta sección podemos realizar filtros por tipos de contenido y a través de la opción operaciones podemos editar o en todo caso eliminar.

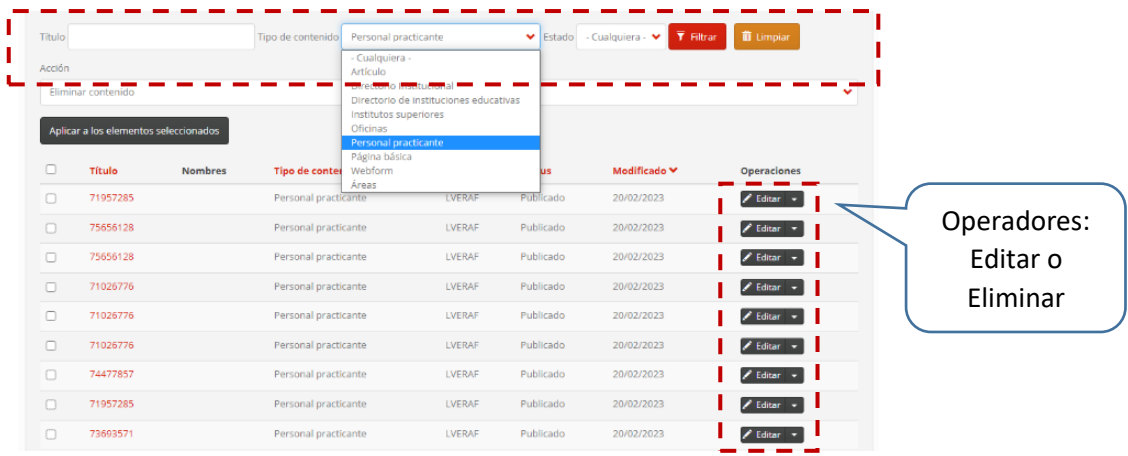

La Oficina de Informática también ha desarrolado un sistema de control de asistencia para el personal practicante, solicita el acceso a la Oficina de OPDI.

Luis Gabriel Vera Flores Oficina de Informática│OPDI [luisvera@ugelsanignacio.gob.pe](mailto:luisvera@ugelsanignacio.gob.pe) Anexo 107